1. 先到 App Store 搜尋 webex,在下方搜尋結果點選【Cisco WebEx Meetings】。

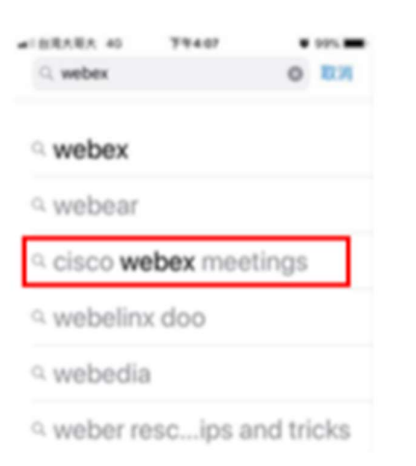

2. 下載及安裝。

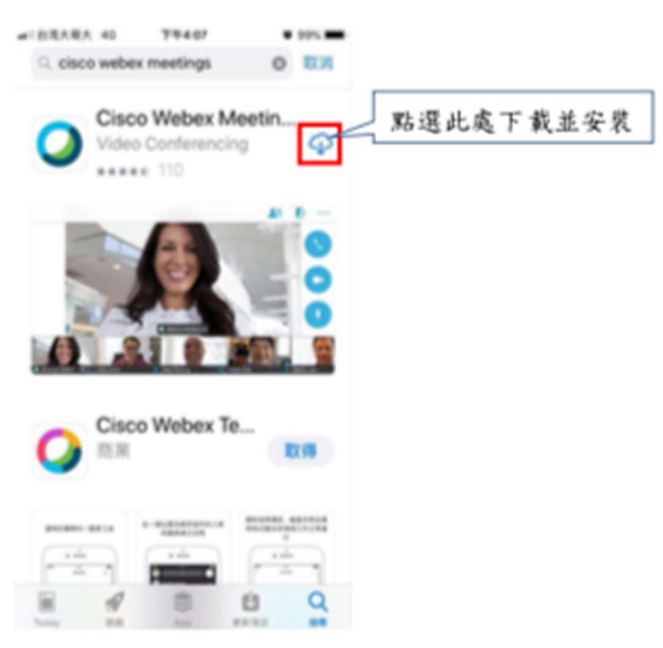

- 
- 3. 進入教室網址 https://eie.webex.com/,在您的教室右側,點選【Join】進入教。<br>4. 如果跳出軟體服務條款請點選【我接受】、跳出取得權限請點選【允許】,再關掉 Webex App 重做 步驟 3。

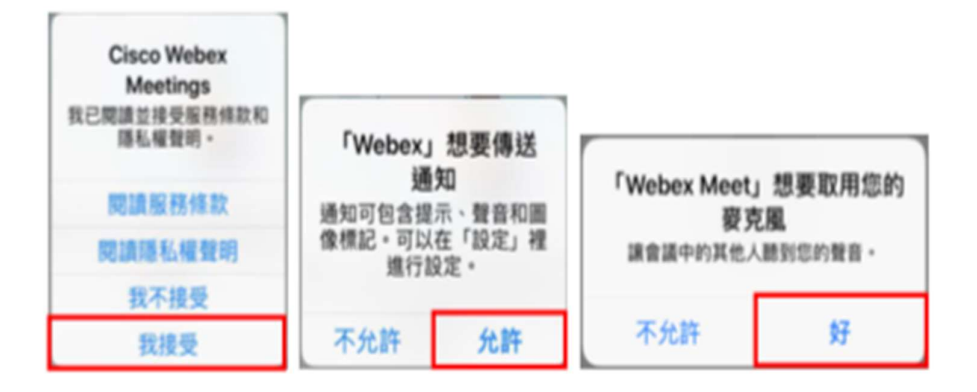

5. 顯示名稱欄位請輸入您的【英文姓名】,電子郵件地址欄位請輸入您的【E-mail】,輸入【密碼】完 成後請按下【確定】。

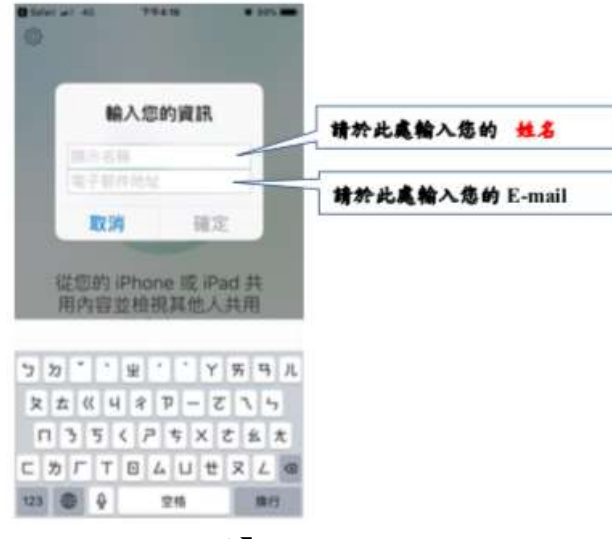

6. 連線至音訊請點選【透過網際網路進行呼叫】。

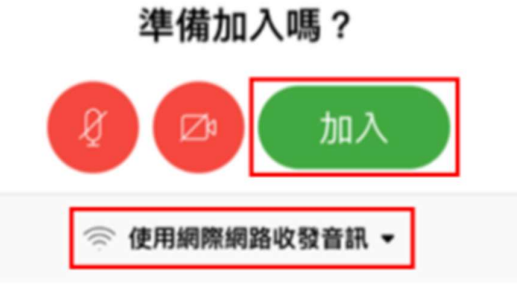

7. WebEx 介面。

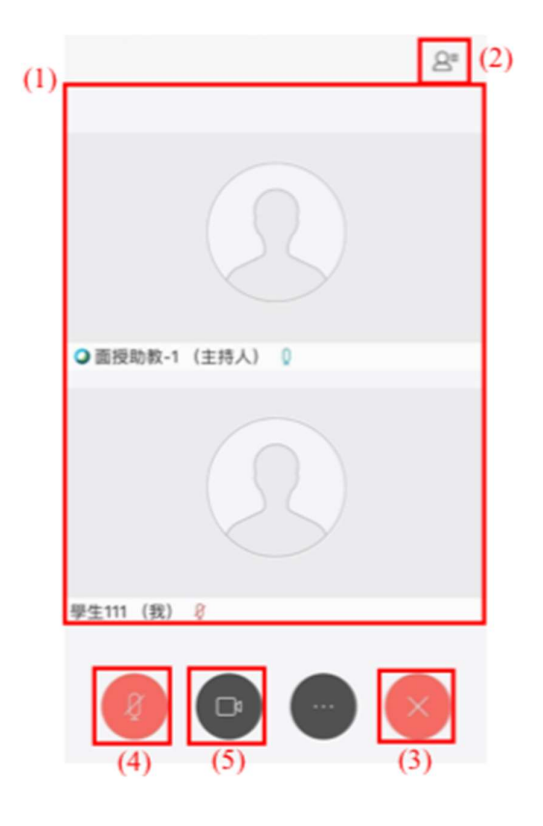

- (1). 資訊面板:此區塊會顯示各項資訊、老師共用資料或視訊都會在此區塊顯示。
- (2). 參加者頁面:點選會開啟參加者頁面,可選擇對象進行聊天或點選畫面下方的與所有人聊天。
- (3). 離開教室:點選此處後再點選【離開教室】可離開此課程教室。
- (4). 麥克風鍵:點選可開啟/關閉麥克風,若未開啟音訊則不會顯示此鍵。
- (5). 視訊鍵:點選可開啟/關閉學生自己的攝影鏡頭。
- 8. 常見問題

當我透過網頁點選加入教室時卻要我安裝 Plug in 軟體? A:您可以透過下列步驟來去解決該問題。

(1). 點選 iPad 的設定。

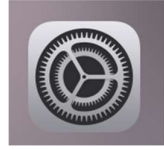

(2). 往下拖曳到 Safari 的瀏覽器選項

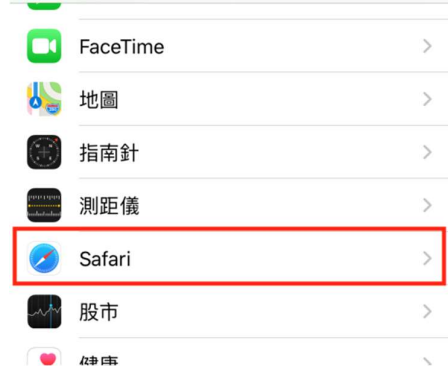

(3). 往下拖曳到切換為電腦版網站

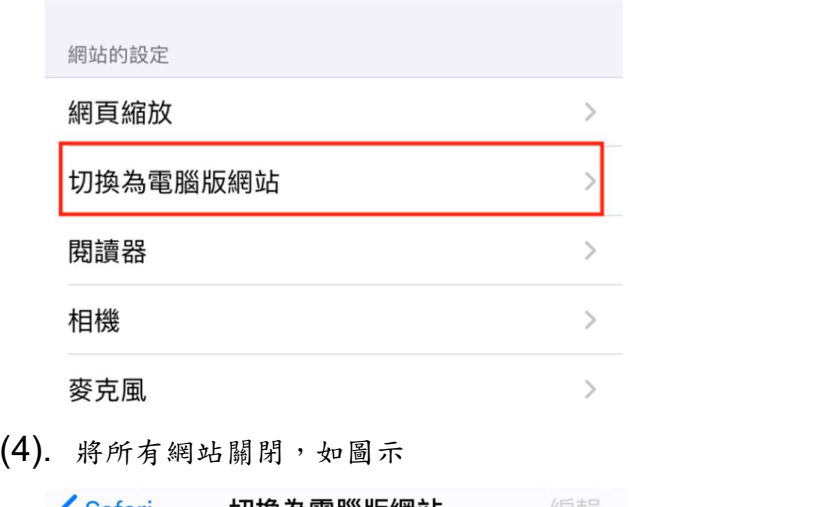

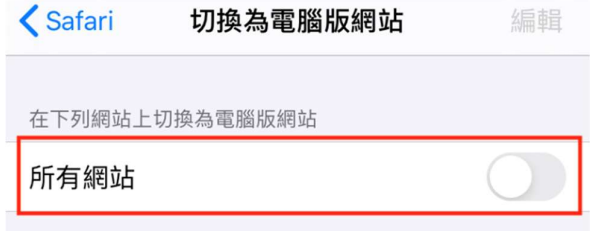

(5). 再重新開啟 Safari 並且透過網站加入會議。